# Hospira<br>MedNet

# GUÍA DE GUÍA DE INSTALACIÓN Y INSTALACIÓN Y CONFIGURACIÓN CONFIGURACIÓN

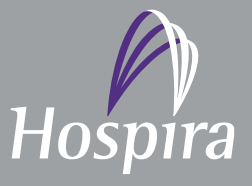

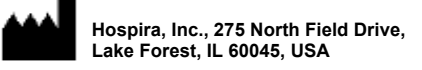

**430-98320-002 (B, 2016-09)**

**Notas:**

# **Hospira MedNet™**

# **Guía de instalación**

# **y**

# **Guía de configuración**

**Solo bajo prescripción médica**

**REF 16037-64-04**

### **IMPORTANTE**

**Consulte la guía de instalación y configuración para hacer un uso adecuado y conocer las advertencias y precauciones asociadas a la instalación y configuración de Hospira MedNet™ Software. Los archivos de ayuda incluidos en MedNet™ Meds™ Software se proporcionan únicamente con fines informativos.**

### **Uso previsto**

**Hospira MedNet™ Medication Management Suite (MMS) se ha creado para facilitar la comunicación en red entre los sistemas de equipos compatibles con MMS y las bombas de infusión de Hospira. MMS ofrece a los profesionales de la atención médica experimentados la capacidad de enviar, recibir, indicar y almacenar información a partir de sistemas externos con una interfaz, y de configurar y editar parámetros de programación de infusión.**

**MMS se ha creado para proporcionar una forma de automatizar la programación de parámetros de infusión, y por lo tanto, reducir la cantidad de pasos manuales necesarios para especificar datos de infusión. Todo el proceso de inserción de datos y de validación de parámetros de infusión lo realiza un profesional de la atención sanitaria cualificado de acuerdo con las indicaciones de los médicos.**

**Consulte la guía completa antes de usar Hospira MedNet™ Software.**

**Hospira Advanced Knowledge Center 1-800-241-4002 Disponible las 24 horas del día (en EE. UU.)**

**Para obtener asistencia fuera de EE. UU., póngase en contacto con su representante lcal de Hospira**

**Para conocer la compatibilidad de las características del dispositivo con Hospira MedNet™ póngase en contacto con Hospira Advanced Knowledge Center o y/u obtener una copia de esta guía, si está fuera de EE. UU., póngase en contacto con su representante local de Hospira.**

**A través del sitio web de Hospira, puede acceder a los manuales de uso del sistema y a la guía, desde el centro de asistencia técnica para bombas de infusión y software clínico.** 

Guía de instalación y configuración de Hospira MedNet Software i

# **Historial de cambios**

430-98320-002 (A, 2016-05) Emisión inicial

### **Número de pieza Descripción del cambio Páginas cambiadas**

430-98320-002 (B, 2016-09) Se agregó el símbolo Fecha de Fabricación

iii

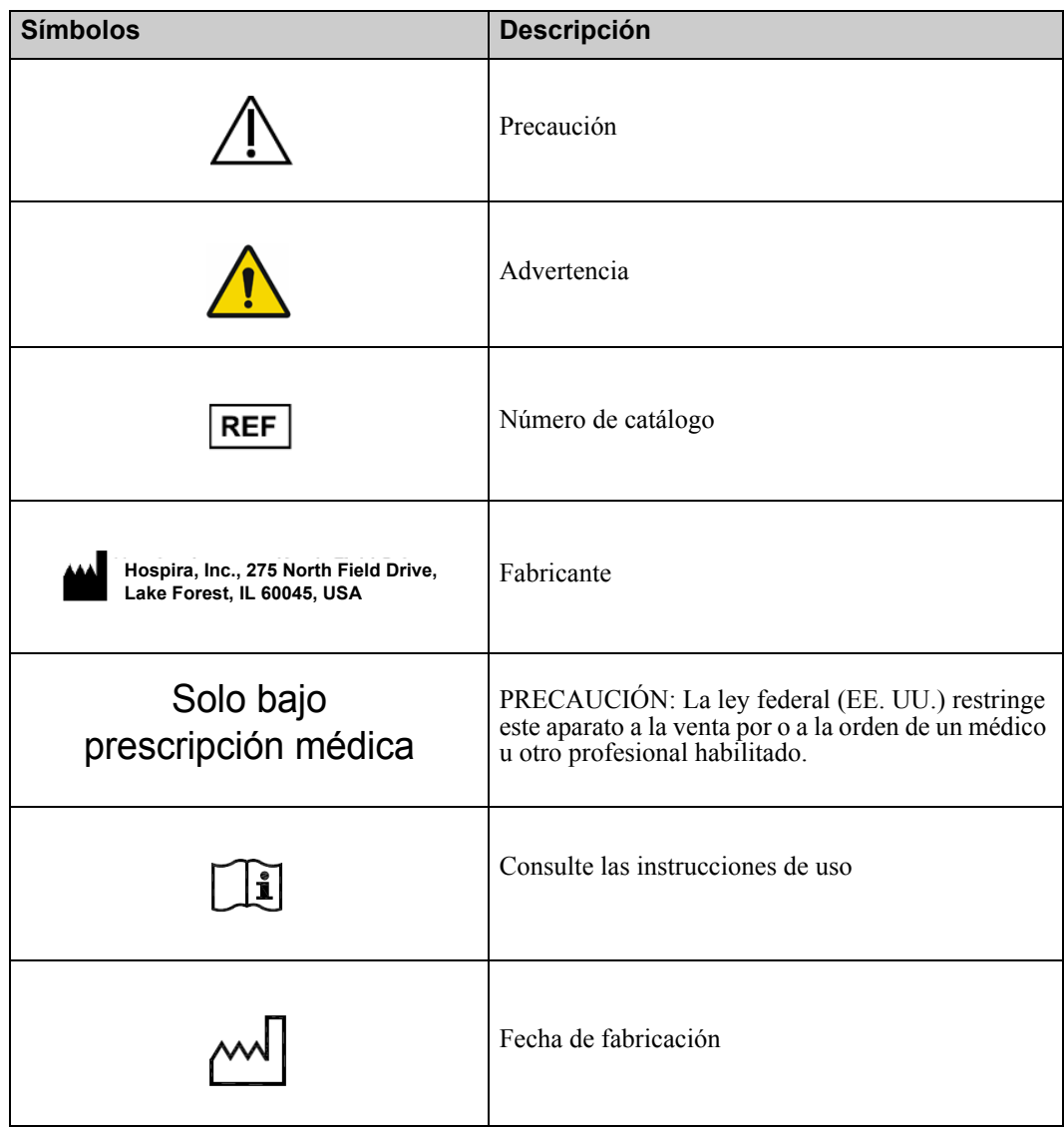

Guía de instalación y configuración de Hospira MedNet Software importante a manufactura en la italiana de instalación y configuración de Hospira MedNet Software

### **Notas**

# INDÍCE

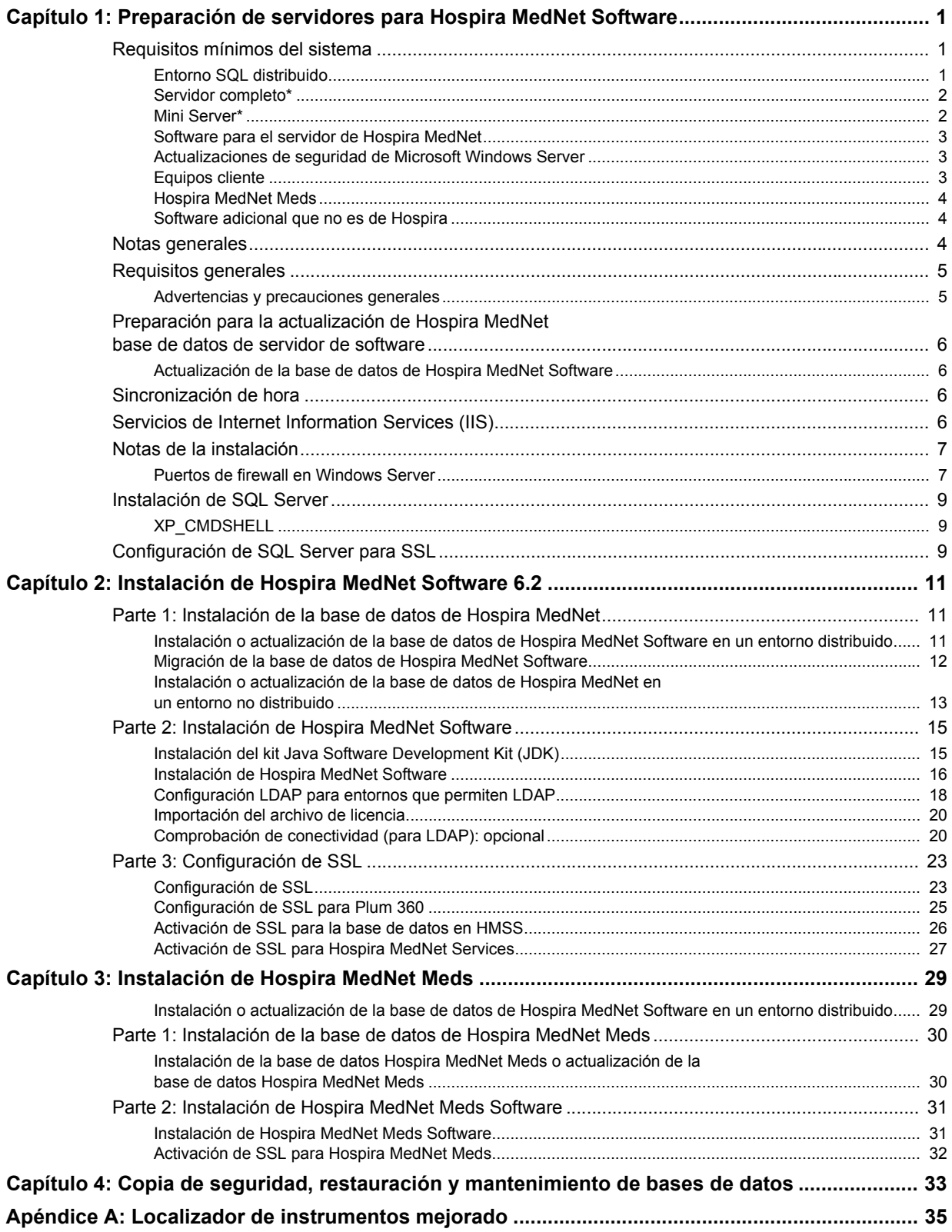

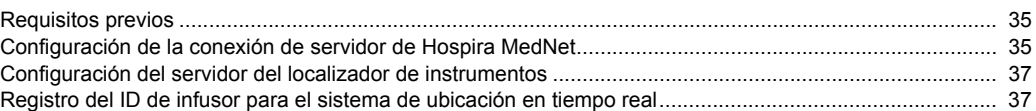

# <span id="page-8-0"></span>**Capítulo 1: Preparación de servidores para Hospira MedNet Software**

# <span id="page-8-1"></span>**Requisitos mínimos del sistema**

**Importante:** Hospira MedNet Software se ha diseñado y probado mediante las versiones de aplicaciones de software y los componentes de hardware descritos a continuación. Cualquier configuración distinta a la que aparece a continuación no será compatible.

> En los entornos virtuales, reserve un mínimo de 100 GB de almacenamiento. Según el tipo de infusor y el número de infusores, los requisitos de almacenamiento pueden llegar a 1 TB durante el ciclo de vida esperado del producto.

## <span id="page-8-2"></span>**Entorno SQL distribuido**

**Importante:** Recomendado para soluciones cliente basadas en IHE y en la programación automática para obtener un rendimiento óptimo. Recomendado para instalaciones que tengan que soportar entre 500 y 2000 infusores.

Para un entorno distribuido cuando Hospira MedNet Software está en una máquina y la base de datos de Hospira MedNet está ubicada físicamente en otra máquina. Necesitará lo siguiente:

- Un servidor<sup>\*</sup> para alojar Hospira MedNet Software (servidor 1)
- Un servidor\* para alojar el software de base de datos (SQL) de Hospira MedNet (servidor 2)

**Nota:** Para el servidor de HMSS: Procesador Intel Xeon de 6 núcleos: a 3,0 GHz o más y Para SQL Server: Procesador Intel Xeon de 4 núcleos: a 3,0 GHz o más y

Cada máquina debe cumplir con los siguientes requisitos:

- 12 GB RAM (6 GB asignados al servicio de HMSS de Hospira MedNet)
- Fuente de alimentación redundante
- Tarjeta de la controladora RAID 1+0 de hardware SAS (nivel RAID mínimo recomendado 1+0)
- Espacio en disco reservado para la base de datos:
	- 1 TB de volumen formado por unidades de disco SAS de 6 Gb/s a 15 000 r.p.m. o superiores compatibles con unidades no Plum 360 o bien
	- 4 TB de volumen formado por unidades de disco SAS de 6 Gb/s a 15 000 r.p.m. o superiores compatibles con unidades Plum 360

**Nota:** El tamaño de la base de datos depende del uso que haga de los dispositivos. Siga las mejores prácticas de mantenimiento de la base de datos para controlar el tamaño de la base de datos.

- 120 GB de volumen formado por unidades de disco SAS de 6 Gb/s a 15 000 r.p.m. (espacio en disco del servidor HMSS)
- NIC doble Gigabit Ethernet con compatibilidad para adición de enlaces
- Versión 4 de protocolo de Internet (IPv4, del inglés Internet Protocol version 4)
- Puerto USB
- Capacidad de copia de seguridad

Guía de instalación y configuración de Hospira MedNet Software 1

*Nota: para consultar la lista de dispositivos compatibles con Hospira MedNet aprobados para cada país, consulte la matriz de compatibilidad de dispositivos disponible en el centro de asistencia de Hospira.*

**Nota:** \*Instale el software descrito a continuación, incluyendo la seguridad o las actualizaciones de Windows en **cada uno** de los dos servidores. Las actualizaciones de seguridad pueden obtenerse a partir del Advanced Knowledge Center o descargarse del sitio web de Microsoft.

### <span id="page-9-0"></span>**Servidor completo\***

Esta configuración permite hasta 500 infusores cuando se usa la siguiente configuración mínima (\* indica la diferencia con la configuración que permite 100 infusores):

### *Hardware*

- Procesador Intel Xeon de 4 núcleos: a 3,0 GHz o más
- 12 GB RAM (6 GB asignados al servicio de HMSS)
- Fuente de alimentación redundante
- Tarjeta de la controladora RAID de hardware SAS (nivel RAID mínimo recomendado 1+0)
- \*(4) Unidades de disco SAS de 6 Gb/s a 15 000 r.p.m. de 250 GB o superiores
- \*Unidad de disco duro de 120 GB para el sistema operativo
- \*NIC doble Gigabit Ethernet con compatibilidad para adición de enlaces
- Versión 4 de protocolo de Internet (IPv4, del inglés Internet Protocol version 4)
- Puerto USB
- Capacidad de copia de seguridad

### <span id="page-9-1"></span>**Mini Server\***

Esta configuración es para admitir 100 infusores cuando se use la siguiente configuración mínima:

### *Hardware*

- Procesador Intel Xeon de 2 núcleos: a 3,0 GHz o más
- Memoria RAM de 12 GB
- Fuente de alimentación redundante
- (2) Unidades de disco SAS de 6 Gb/s a 15 000 r.p.m. de 250 GB o superiores
- Unidad de disco duro de 120 GB para el sistema operativo y HMSS
- NIC doble Gigabit Ethernet, unidas
- Versión 4 de protocolo de Internet (IPv4, del inglés Internet Protocol version 4)
- Puerto USB
- Capacidad de copia de seguridad

### <span id="page-10-0"></span>**Software para el servidor de Hospira MedNet**

- Microsoft™ Windows™ Server 2012 R2 Standard con actualizaciones
- Microsoft SQL Server™ 2014 Standard Edition con Service Pack 1
- McAfee<sup>TM</sup> Virus Scan Enterprise 8.7.0i o superior (opcional)
- Internet Explorer 11 configurado en modo compatible
- Adobe™ Reader 9 o 10

### **Consejo:** Consulte el artículo de Hospira Advanced Knowledge Center sobre **configuración del software antivirus en un servidor de Hospira MedNet.**

- Una copia de la guía de instalación y configuración de Hospira MedNet Software
- Hospira MedNet Software
- Hospira MedNet Meds Software

### <span id="page-10-1"></span>**Actualizaciones de seguridad de Microsoft Windows Server**

Póngase en contacto con Advanced Knowledge Center para obtener esta información o descárguela directamente del sitio web de Microsoft.

**Importante:** Las configuraciones anteriores son para características de licencia de Hospira MedNet, incluido el localizador de instrumentos mejorado, la documentación automática o la programación automática a través de la interfaz de integración clínica de Hospira MedNet.

> *La llamada* a la interfaz de integración clínica de Hospira MedNet*GetPumpStatus*, *GetMatchingPumps* para recuperar información del servidor de Hospira MedNet solo debe realizarse ocasionalmente para evitar que el servidor se sobrecargue y se interrumpan las operaciones normales.

### <span id="page-10-2"></span>**Equipos cliente**

El cliente se usa para alojar el explorador web. La mayoría de las operaciones de computación se realizan en el servidor, pero la visualización y procesamiento de 1000-2000 infusores requiere también una memoria cliente considerable.

### *Hardware*

- Procesador de 32 bits (x86) o de 64 bits (x64) de 1 GHz o superior
- 2 GB de memoria RAM o superior
- Unidad de disco duro de 40 GB o superior
- Adaptador de red (Ethernet o Wi-Fi)
- Puerto USB

**Nota:** La mayoría de los ordenadores de escritorio y portátiles pueden admitir esta configuración de hardware.

### *Software (acceso con explorador web al servidor de Hospira MedNet)*

- Microsoft Internet Explorer™ 11, configurado como explorador web predeterminado
- Adobe™ Reader 9 o 10

### Guía de instalación y configuración de Hospira MedNet Software 3

### <span id="page-11-0"></span>**Hospira MedNet Meds**

### *Hardware*

- Procesador de 32 bits (x86) o de 64 bits (x64) de 1 GHz o superior
- 2 GB de memoria RAM o superior
- Unidad de disco duro de 40 GB o superior
- Adaptador de red (Ethernet o Wi-Fi)
- Puerto USB para la instalación

### *Software*

- Windows 7 Professional
- Adobe™ Reader 9 o 10
- Hospira MedNet Meds Software
- Microsoft Internet Explorer 11 en modo compatible

### <span id="page-11-1"></span>**Software adicional que no es de Hospira**

**Nota:** Con Hospira MedNet™ se incluye software adicional. Consulte el contrato de uso en línea para obtener más información.

# <span id="page-11-2"></span>**Notas generales**

- Es posible que solo sea necesario instalar el software antivirus una vez, al final del proceso completo de instalación, para garantizar la seguridad del sistema: si tiene alguna duda, consulte con el administrador del sistema qué es lo recomendable cuando se realice este paso.
- Las ilustraciones y las representaciones en pantalla son solo para fines ilustrativos y pueden no coincidir con las del software real. La pantalla del ordenador puede afectar a la visualización en pantalla.
- Algunas características descritas en este documento están habilitadas por el acuerdo de licencia de software. Es posible que su licencia no active todas estas características.

# <span id="page-12-0"></span>**Requisitos generales**

**Importante:** La instalación del Hospira MedNet Software deben realizarla profesionales de la tecnología de la información con experiencia en administración de Windows Server y de SQL Server.

### <span id="page-12-1"></span>**Advertencias y precauciones generales**

• Asegúrese de que toda la configuración del dispositivo y del sistema aplicable sea la apropiada para obtener tiempos de respuesta óptimos.

### **Importante:** No instale Hospira MedNet Software en el mismo ordenador que el software de Hospira MedNet Meds.

- Excepto en el caso de los archivos de datos de virus (a los que normalmente se hace referencia como archivos "dat"), no instale actualizaciones, paquetes de servicio o parches en software que no sea de Hospira en ordenadores en los que Hospira MedNet Software o Hospira MedNet Meds están instalados a no ser que estén autorizados por Hospira.
- **Importante:** Recomendamos fehacientemente el uso de un software de comprobación de virus. Sin embargo, sugerimos que considere ignorar los directorios de exploración en los que se encuentren los archivos de datos o que omita los archivos de tipo MDF o LDF. Las actualizaciones o cambios en el software antivirus después de la instalación podrían afectar al rendimiento del servidor Hospira MedNet. Póngase en contacto con Hospira Advanced Knowledge Center para obtener información o asistencia.

Asegúrese de que **C:\Hospira\Hospira-MedNet-6.2\jboss-4.2.3.GA\server\hmssv6** se encuentra excluido de la lista de productos de exploración de los directorios que analizar. Si corresponde, sustituya la "C" por la unidad en la que esté instalado Hospira MedNet Software.

• No active las actualizaciones automáticas de sistemas operativos en ordenadores en los que estén instalados Hospira MedNet Software o Hospira MedNet Meds.

### **Para desactivar las actualizaciones automáticas:**

- 1. Diríjase a **Menú Inicio/Panel de control/Sistema/Propiedades del sistema/ Actualizaciones automáticas**.
- 2. Haga clic en el botón de selección para **desactivar actualizaciones automáticas** (o siga un procedimiento similar en su sistema).
- **Nota:** Asegúrese de que se siguen los procedimientos para evitar la intercomunicación de las redes inalámbricas fuera de la organización.
- **Nota:** Asegúrese de que los PC y servidores en los que esté instalado Hospira MedNet Software se encuentren en una ubicación física segura.

### Guía de instalación y configuración de Hospira MedNet Software 5

# <span id="page-13-0"></span>**Preparación para la actualización de Hospira MedNet base de datos de servidor de software**

**Importante:** Si está instalando Hospira MedNet Software por primera vez, vaya a la parte siguiente de este capítulo.

### <span id="page-13-1"></span>**Actualización de la base de datos de Hospira MedNet Software**

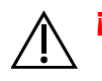

**¡Precaución!** Compruebe que el servicio de HMSS no se inicie o esté en funcionamiento antes de realizar la migración.

- 1. Realice una copia de seguridad de la base de datos Hospira MedNet Software que está usando para realizar la migración.
- **Importante:** Recomendamos encarecidamente que realice una copia de seguridad y efectúe la purga de la base de datos regularmente. Una base de datos puede alcanzar un tamaño considerable y afectar al rendimiento de su sistema de Hospira MedNet.

Aunque sugerimos que realice la purga de la base de datos por lo menos cada cuatro años, si cuenta con más de 2000 infusores, sería recomendable realizar el procedimiento más a menudo. Puede encontrar instrucciones completas de copia de seguridad en esta guía o puede consultar el Advanced Knowledge Center.

- 2. Recuerde instalar las revisiones disponibles desde Advanced Knowledge Center.
- 3. Utilice Agregar/quitar programas, desinstale cualquier versión anterior de la suite de Hospira MedNet Server.
- 4. Le recomendamos que reinicie el ordenador después de realizar las desinstalaciones.

# <span id="page-13-2"></span>**Sincronización de hora**

La precisión de la sincronización de hora debe estar dentro del error medio o ser inferior a un segundo. Con esa finalidad, el host de HMSS debe sincronizar su hora con la controladora de dominios y esta debe sincronizar la hora con el grupo de servidores del protocolo de tiempo de la red (NTP - RFC 1305).

Para obtener información adicional acerca de la sincronización de hora, póngase en contacto con Advanced Knowledge Center.

# <span id="page-13-3"></span>**Servicios de Internet Information Services (IIS)**

Tendrá que comprobar que los servicios de Internet Information Services (IIS) no estén instalados.

# <span id="page-14-0"></span>**Notas de la instalación**

### <span id="page-14-1"></span>**Puertos de firewall en Windows Server**

**Importante:** Independientemente de la configuración que use, asegúrese de que los puertos 8080 y 8443 permanecen abiertos.

Para establecer la comunicación con Hospira MedNet, tendrá que dirigir el tráfico de entrada y salida entrando en el firewall y abriendo los puertos cerrados:

### **Administrador de servidores > Firewall de Windows > Propiedade**s

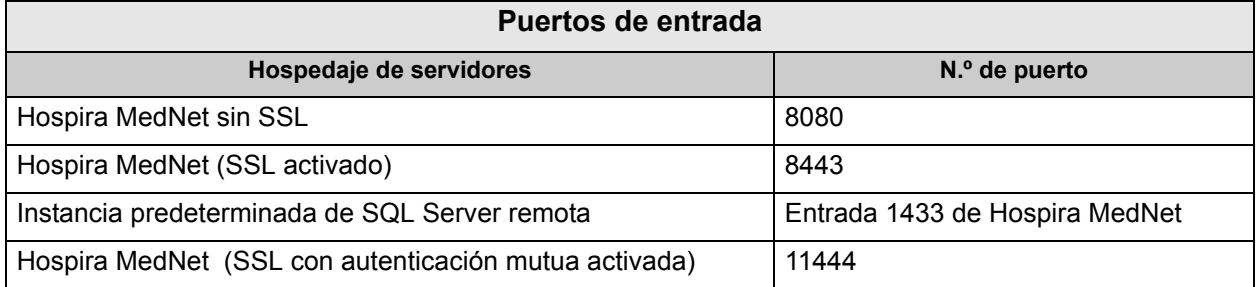

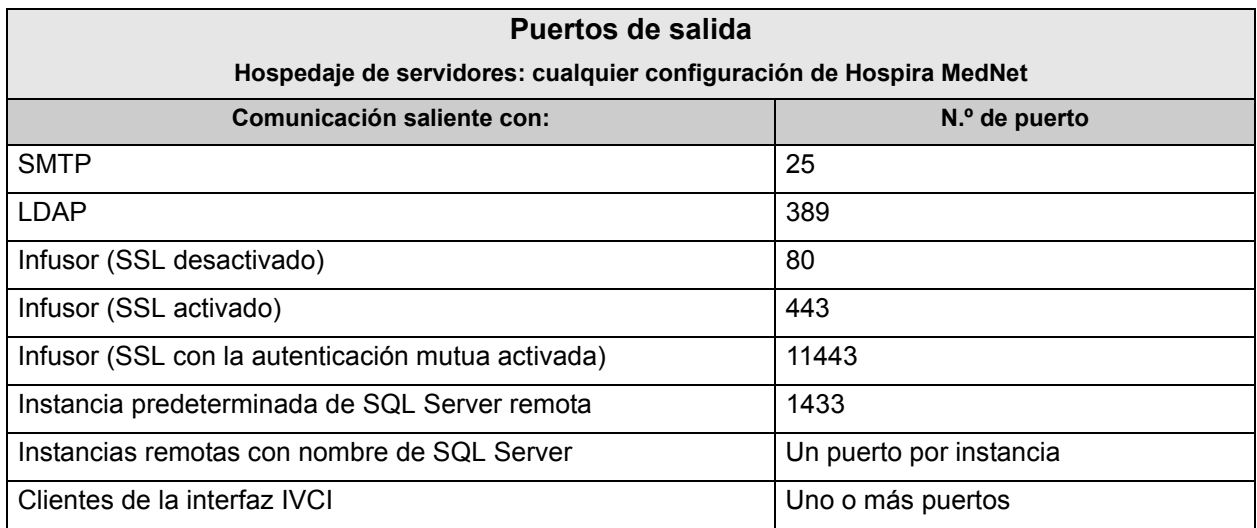

### **Nota:** Los puertos 9292 y 5100 deben estar abiertos para la comunicación de entrada/salida entre la última generación de infusores compatible con el protocolo de dispositivos Hospira y Hospira MedNet.

Guía de instalación y configuración de Hospira MedNet Software 7

A continuación se muestran nuestras recomendaciones, pero dependerá de sus requisitos y políticas:

- Active las actualizaciones automáticas para el software antivirus.
- Asegúrese de que se sigan los procedimientos para la realización de copias de seguridad de datos.
- Asegúrese de que se siguen las políticas de seguridad de red para las redes en las que los software Hospira MedNet Software y Hospira MedNet Meds están conectados.
- Asegúrese de que las contraseñas de usuario estén protegidas.
- Utilice una fuente de alimentación de copia de seguridad (fuente de alimentación ininterrumpida).
	- **Nota:** Es responsabilidad de su organización garantizar un entorno seguro, válido y que funcione. Esto incluye proporcionar la formación adecuada al personal del hospital, proteger los sistemas que controlan los dispositivos médicos de las amenazas de red y realizar un mantenimiento del hardware.
	- **Nota:** Se recomienda una contraseña segura para las contraseñas en todos los sistemas de Hospira. Si su organización tiene requisitos mínimos de contraseña, la contraseña debe cumplir con los requisitos de la organización. Independientemente de la contraseña usada, aunque sea nula, la contraseña es necesaria para la configuración del servidor de Hospira MedNet Software. Una contraseña segura consta al menos de ocho caracteres, una combinación de números y letras, y al menos una letra mayúscula y otra minúscula, y sin símbolos (Por ejemplo: 23HoSpiTal).

Recomendamos que evite usar caracteres "no permitidos" en Windows y SQL. Normalmente son & / ? < > : \* | " ^ y cualquier carácter que pueda escribir con la tecla Ctrl.

**Nota:** Usamos "sa" como administrador del sistema de base de datos en toda la instalación. Debe usar un nombre de usuario distinto, tendrá que usarlo no solo para SQL sino también para las instalaciones de software de Hospira MedNet y Hospira MedNet Meds.

# <span id="page-16-0"></span>**Instalación de SQL Server**

**Selección de características**, coloque una marca de verificación en lo siguiente:

### En **Características de instancia**:

Servicio del motor de datos

### En **Características compartidas**:

- Conectividad con las herramientas de cliente
- Compatibilidad con versiones anteriores de las herramientas de cliente
- Componentes de documentación
- Herramientas de administración Básica
	- Herramientas de administración Completa

### **Configuración del motor de base de datos**:

- En el modo de autenticación, seleccione **Modo mixto (autenticación de SQL Server y autenticación de Windows)**.
- Especifique la contraseña de administrador del sistema (sa). Se recomienda una contraseña segura.
- Confirmar contraseña.
- En Especificar administradores de SQL Server, haga clic en **Agregar usuario actual** y se completará la casilla anterior con los datos del administrador.

### <span id="page-16-1"></span>**XP\_CMDSHELL**

**Importante:** XP\_Cmdshell es necesario para realizar algunas tareas de instalación. Una vez la instalación se ha completado, deja de ser necesario y se desactivará. Consulte la documentación de Microsoft SQL Server para obtener más información relacionada con esta configuración.

# <span id="page-16-2"></span>**Configuración de SQL Server para SSL**

**Importante:** Consulte la documentación de Microsoft o MSDN para configurar SQL Server para que sea compatible con SSL. Será necesario un certificado apropiado que sea compatible con la comunicación SSL entre Hospira MedNet y SQL.

Póngase en contacto con Advanced Knowledge Center para obtener información.

### **Notas:**

# <span id="page-18-0"></span>**Capítulo 2: Instalación de Hospira MedNet Software 6.2**

# **Parte 1: Instalación de la base de datos de Hospira MedNet**

**Importante:** Debe contar con privilegios de administrador del sistema para realizar esta instalación.

> La base de datos de Hospira MedNet **debe** instalarse antes de instalar el software Hospira MedNet para que la aplicación funcione de forma adecuada.

**Nota:** Si encuentra el siguiente mensaje de error, investigue por favor revisando los archivos de registro/directorio TEMP antes de eliminar cualquier archivo mdf y LDF que no sea necesario.

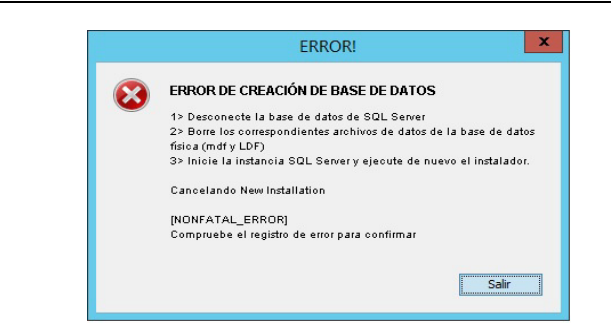

### *Instalación o actualización de la base de datos de Hospira MedNet Software en un entorno distribuido*

**¡Precaución!** Compruebe que los servicios de HMSS y MNS no se inician o están en funcionamiento antes de realizar la migración.

*Importante: Si realiza la instalación en una máquina que NO dispone de SQL Server, tendrá que descargar Microsoft SQL Server Native Client y Microsoft SQL Server 2014 Command Line Query Utility.*

> *Haga clic en los vínculos apropiados proporcionados en el html basado en el hardware (x86 o 64 bits). Establezca la variable de entorno PATH para la ubicación de SQLCMD.EXE*

> *Una vez que haya completado la descarga, continúe con las instrucciones proporcionadas para la instalación de la base de datos.*

**Nota:** Si SQL ya está instalado, pase a las instrucciones que se proporcionan en la siguiente sección.

### Guía de instalación y configuración de Hospira MedNet Software 11 anos 11 anos 11 anos 11 anos 11 anos 11 anos

### <span id="page-19-0"></span>**Migración de la base de datos de Hospira MedNet Software**

**¡Precaución!** Compruebe que los servicios de HMSS y MNS no se inician o están en funcionamiento antes de realizar la migración.

- 1. Restaure la base de datos Hospira MedNet en SQL.
- **Nota:** Desde SQL Server Management Studio tendrá que editar los credenciales. Esto es de aplicación únicamente si la migración se realiza desde un servidor distinto. Si se está utilizando SQL compartido, consulte las instrucciones en Advanced Knowledge Center.
	- 2. Desplácese hasta **Seguridad** y expanda.
	- 3. Haga clic en **Iniciar sesión**.
	- 4. Tendrá que seleccionar uno de los siguientes: **mednet\_app mednet\_archive MEDNET\_REPORTS**
	- 5. Haga clic con el botón derecho del ratón y seleccione **Eliminar** para cada uno de ellos. Se proporcionan instrucciones para **mednet** app para que se dupliquen para **mednet\_archive** y **MEDNET\_REPORTS.**
	- 6. La pantalla **Eliminar objetos** muestra el elemento seleccionado. Haga clic en **Aceptar**.
	- 7. Aparecerá el siguiente mensaje:

Eliminar los registros del servidor no eliminará los usuarios de la base de datos asociados con esos registros. Para completar el proceso, elimine los usuarios en cada base de datos. Puede ser necesario transferir primero la propiedad de los esquemas a los nuevos usuarios.

Haga clic en **Aceptar**. (Repita los pasos 5, 6 y 7 para MEDNET.REPORTS y mednet archive).

8. Cierre SQL Server Management Studio y reinicialice su ordenador.

*Nota: para consultar la lista de dispositivos compatibles con Hospira MedNet aprobados para cada país, consulte la matriz de compatibilidad de dispositivos disponible en el centro de asistencia de Hospira.*

### <span id="page-20-0"></span>**Instalación o actualización de la base de datos de Hospira MedNet en un entorno no distribuido**

**Nota:** Debe contar con privilegios de administrador del sistema para realizar la instalación.

- 1. Desde el centro de descargas de Hospira, localice los archivos install.html y seleccione el del idioma que prefiera. Aparecerán las instrucciones de instalación.
- 2. Haga clic aquí para realizar la instalación.
- 3. Cuando se le pregunte si desea ejecutar hmss db-install.exe, hacer clic en **Ejecutar**.
- 4. Cuando se le pregunte si está seguro de que desea ejecutar el programa, haga clic en **Ejecutar**.
- 5. En **Control de cuentas de usuario**, haga clic en **Sí**.

Espere hasta que vea la pantalla **Introducción** en el instalador de Hospira MedNet SoftwareInstallAnywhere.

*Nota: La base de datos se puede instalar en una unidad distinta siempre que se haga en la misma que donde esté instalado Microsoft SQL. Consulte en esta guía la información acerca de entorno distribuido.*

### **Información de acceso al servidor de bases de datos**

**Host del servidor de bases de datos**: Acepte el valor predeterminado del nombre del servidor en el campo.

*Nota: En un entorno distribuido, introduzca el nombre del servidor de alojamiento de SQL en vez de localhost.*

**Instancia de servidor de base de datos** es un campo opcional que debe usarse si ha creado una instancia independiente durante la instalación de SQL. En ese caso, especifique el nombre elegido para esa instancia.

Acepte el valor predeterminado en el campo **Puerto del servidor de bases de datos**.

**Nota:** Durante toda la instalación estamos utilizando el puerto predeterminado 1433. Si tuviera que seleccionar un puerto distinto tendrá que utilizar esa selección de puerto durante toda la instalación.

En **Id de usuario de instalador DB**: escriba **sa** (o el mismo nombre de usuario DB utilizado en SQL).

Especifique la contraseña que distingue mayúsculas y minúsculas que se usó en este manual de instalación.

En el campo **Contraseña de Hospira MedNet DB**: escriba la contraseña DB.

En el campo **Contraseña de informes de cliente de Hospira MedNet DB**, introduzca la contraseña.

### **Nota:** Registre las contraseñas.

Guía de instalación y configuración de Hospira MedNet Software 13 anos 13

### **Tipo de instalación**

**Nota:** Si no dispone de suficiente espacio en disco se visualizará un mensaje que le ofrecerá la opción de proporcionar más espacio o seleccionar **Nueva instalación**. La ruta de actualización no continuará hasta que haya suficiente espacio en disco.

**El espacio necesario estimado en el disco para llevar a cabo la actualización es: x GB.** (x será la cantidad exacta.) **Reinicie cuando haya espacio disponible en el disco o realice una nueva instalación**.

Haga clic en **Aceptar** para descartar este mensaje.

### **Nombre de la base de datos y selección de una base de datos de informes**

**Importante:** Utilice caracteres alfanuméricos para crear el nombre de la base de datos. No pueden usarse caracteres especiales, excepto guiones bajos.

**Nota:** Si se encuentra una versión anterior de la base de datos del servidor de Hospira MedNet, se cambiará el nombre y se archivará. Haga clic en **Aceptar** para continuar con la instalación.

Para **actualizar solamente**: Se le solicitará **Actualizar fuente** para el nombre de **base de datos de informes**.

**Importante:** Revise los registros para asegurarse de que la instalación se ha realizado correctamente.

# <span id="page-22-0"></span>**Parte 2: Instalación de Hospira MedNet Software**

*Nota: En un entorno distribuido, instale Hospira MedNet Software (HMSS) en el servidor 1.*

Antes de instalar Hospira MedNet Software, tendrá que instalar el kit Java Software Development Kit.

### <span id="page-22-1"></span>**Instalación del kit Java Software Development Kit (JDK)**

- 1. Haga clic en la palabra **aquí** para instalar el kit Java Software Development Kit.
- 2. Haga clic en **Ejecutar** en las advertencias de seguridad.
- 3. Haga clic en **Sí** en Control de cuentas de usuario.
- **Nota:** Si ya tiene instalada la actualización de Java Development Kit (JDK), aparecerá un mensaje emergente para confirmar que ya lo ha hecho. Compruebe que la actualización está directamente en la unidad C: (o en la unidad en la que está instalando Hospira MedNet Software), **no** en Archivos de programa y siga con la instalación de Hospira MedNet Software.
	- 4. Se mostrará el asistente. Haga clic en **Siguiente**.

Con la opción **Herramientas de desarrollo** resaltada, haga clic en **Cambiar**.

Cambie el **Nombre de la carpeta** predeterminada de Programme Files\Java.

**Importante:** Los servicios no se iniciarán hasta que reubique JDK y JRE directamente en C: la unidad o la unidad en la que está instalando Hospira MedNet Software.

Espere a que Java se instale. Esta operación puede tardar algunos minutos.

Reinicie el ordenador.

### <span id="page-23-0"></span>**Instalación de Hospira MedNet Software**

**Nota:** Debe contar con privilegios de *administrador del sistema* para el servidor de destino para realizar la instalación.

**Importante:** Antes de comenzar, se le solicitará que confirme lo siguiente:

- Revise todas las **ADVERTENCIAS** y **PRECAUCIONES** relacionadas.
- Compruebe que el equipo cumple **todos los requisitos del sistema**.
- Compruebe que se hayan instalado **todos los componentes necesarios**.
- Desinstale cualquier versión anterior de Hospira MedNet con Agregar/Quitar programas, si corresponde. Tendrá que reiniciar el sistema una vez que se complete el proceso de desinstalación.
- 1. Siga las instrucciones de instalación de software descritas en el explorador web.
	- Si ya ha instalado JDK, siga la instrucción en **Después de instalar el kit de Java Development Kit** para hacer clic **aquí** e instalar Hospira MedNet Software.
- 2. En la pantalla de la advertencia de seguridad, seleccione **Ejecutar**.
- 3. Seleccione **Sí** en la pantalla Control de cuentas de usuario.
- 4. Espere hasta que vea la pantalla **Introducción** en el instalador de Hospira MedNet Software InstallAnywhere.

**Selección de puertos de asignación de nombre JBoss**: Acepte los valores predeterminados de los puertos IP.

- Configure los parámetros de la consola Set JBoss JMX
- Especifique el nombre de usuario o acepte el valor predeterminado **admin**.
- Especifique una contraseña para obtener acceso a la consola JMX. Registre la contraseña.

### **Información de acceso al servidor de bases de datos**

- Acepte el valor predeterminado en el campo **Host del servidor de bases de datos** (**localhost**).
- En un entorno distribuido, especifique el nombre del servidor 2 (alojamiento SQL) en lugar de localhost.
- **Instancia de servidor de base de datos** es un campo opcional para su uso si así lo desea.
- Acepte el valor predeterminado en el campo **Puerto del servidor de bases de datos**.
- En **Id de usuario de instalador DB**, escriba **sa** (o el nombre de usuario utilizado en SQL).
- Especifique la contraseña que distingue mayúsculas y minúsculas que se usó en este manual de instalación.
- En el campo **Contraseña de Hospira MedNet DB**, escriba la contraseña que utilizó en la instalación de la base de datos del software de Hospira MedNet.

### **Importante:** Si no tiene Microsoft SQL Server instalado, obtendrá un mensaje de error y la instalación finalizará.

*Nota: En Elegir base de datos de informes: En un entorno distribuido, con varios servidores, cada instancia de HMSS requiere su propia instancia de base de datos de informes HMSS.* 

### **Habilitar compatibilidad con LDAP**

LDAP (Protocolo ligero de acceso a directorios, Lightweight Directory Access Protocol en inglés) es una característica opcional. Le permite usar la lista de directorios de red existentes para nombres de usuario y contraseñas y permite que el administrador de red administre el acceso de inicio de sesión desde un origen central.

### **Importante:** La selección que haga para activar LDAP o no puede cambiarse solo desinstalando y reinstalando Hospira MedNet Software.

La *Hospira MedNet Guía de usuario de* Software describe con información completa los entornos LDAP y que no son LDAP.

**Nota:** Para activar LDAP, debe haber información de configuración de muestra después de esta instalación. La información de LDAP adicional está disponible a través de Advanced Knowledge Center.

### **Verificar configuración del sistema**

Revise los requisitos mínimos del sistema. Si no se cumplen los requisitos mínimos, el rendimiento del programa se verá afectado. Las discrepancias se mostrarán en rojo.

### <span id="page-25-0"></span>**Configuración LDAP para entornos que permiten LDAP**

La siguiente pantalla es del archivo **ldap-login-config.xml** que se encuentra en el directorio serverhmssv6conf.

**Nota:** Tendrá que editar este archivo de acuerdo con las políticas de seguridad y los requisitos de la organización. Esta configuración debe realizarla personal de TI experimentado que esté familiarizado con LDAP. Es posible que desee realizar una copia del script de configuración y guardarla en una carpeta distinta antes de realizar la edición.

**Importante:** El servicio de HMSS debe desactivarse.

### **Acceso de lectura completa a Active Directory**

Si dispone de acceso de lectura a Active Directory, solo deben cambiarse cuatro opciones de módulos:

- 1. Cambio de: the flag="**required**" a: flag="**optional**"
- 2. Cambie la configuración de ldap://EXAMPLESERVERNAME:389 para que coincida con la dirección IP del servidor LDAP o el nombre de dominio completo (FQDN) agregando el puerto al servidor LDAP, normalmente el puerto 389:

Ejemplo: **ldap://ad-srv1.myhospital.com:389**

- 3. Cambio de: the CN=Users,DC=example,DC=corp line a: **DC=myhospital,DC=local**
- 4. Cambio de **@Example.corp line** a: **@myhospital.local**

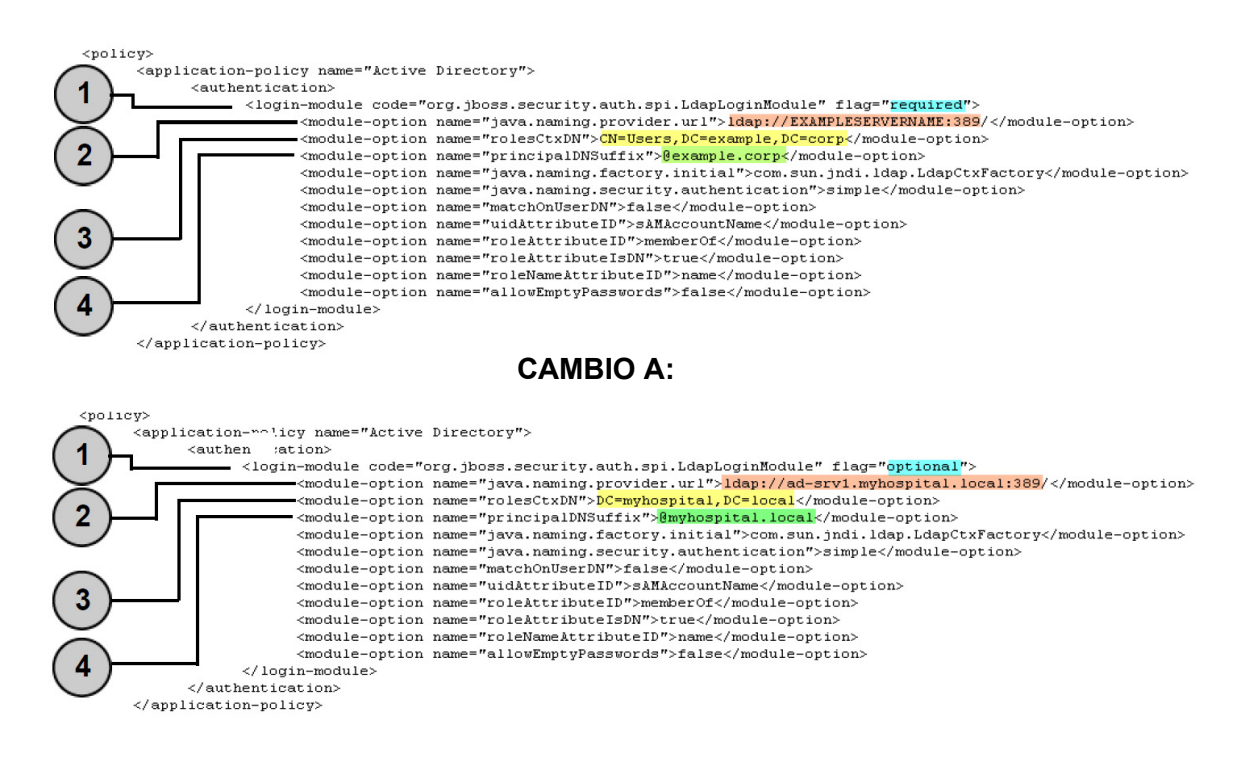

### **Sin acceso de lectura a Active Directory**

Si Active Directory se ha bloqueado para que el usuario no disponga de acceso de lectura completo a todo Active Directory, el siguiente bloque de código debe volver a crearse para cada unidad organizativa en la que se encuentre la cuenta de usuario de Hospira MedNet y debe invocarse la ruta completa a la hoja LDAP.

Tenga en cuenta que LdapLoginModule debe cambiarse de "**required**" (obligatorio) a "**optional**" (opcional) como se indica a continuación con una flecha.

```
</login-module>
<login-module code="org.jboss.security.auth.spi.LdapLoginModule" flag="optional">
      <module-option name="java.naming.provider.url">ldap://EXAMPLESERVERNAME:389/</module-option>
      <module-option name="rolesCtxDN">OU=Biomeds,DC=example,DC=corp</module-option>
      <module-option name="principalDNSuffix">@example.corp</module-option>
      <module-option name="java.naming.factory.initial">com.sun.jndi.ldap.LdapCtxFactory</module-option>
      <module-option name="java.naming.security.authentication">simple</module-option>
      <module-option name="matchOnUserDN">false</module-option>
      <module-option name="uidAttributeID">sAMAccountName</module-option>
      <module-option name="roleAttributeID">memberOf</module-option>
      <module-option name="roleAttributeIsDN">true</module-option>
      <module-option name="roleNameAttributeID">name</module-option>
      <module-option name="allowEmptyPasswords">false</module-option>
</br>/>
login-module>
<login-module code="org.jboss.security.auth.spi.LdapLoginModule" flag="optional">
      <module-option name="java.naming.provider.url">ldap://EXAMPLESERVERNAME:389/</module-option>
      <module-option name="rolesCtxDN">OU=Pharmacists,DC=example,DC=corp</module-option>
      <module-option name="principalDNSuffix">@example.corp</module-option>
      <module-option name="java.naming.factory.initial">com.sun.jndi.1dap.LdapCtxFactory</module-option>
      <module-option name="java.naming.security.authentication">simple</module-option>
      <module-option name="matchOnUserDN">false</module-option>
      <module-option name="uidAttributeID">sAMAccountName</module-option>
      <module-option name="roleAttributeID">memberOf</module-option>
      <module-option name="roleAttributeIsDN">true</module-option>
      <module-option name="roleNameAttributeID">name</module-option>
      <module-option name="allowEmptyPasswords">false</module-option>
</br/>/login-module>
```
- 5. Guarde los cambios en el archivo ldap-login-config.xml y salga del editor de texto.
- 6. Inicie el servicio de HMSS. En el símbolo del sistema, escriba:

### **C:\> NET START HMSS**

**Nota:** La información adicional sobre LDAP se encuentra disponible a través de Hospira Advanced Knowledge Center.

### <span id="page-27-0"></span>**Importación del archivo de licencia**

Para que se activen las características de Hospira MedNet Software, tendrá que importar un archivo de licencia.

- 1. Acceda al servidor a través del explorador web.
- 2. ID de inicio de sesión y contraseña.
	- Nombre de usuario: **mednet** admin
	- Contraseña: **12345678** (solo puede utilizarse una vez)
- 3. Haga clic en **Iniciar sesión**.
- 4. Se le solicitará que cambie la contraseña. Especifique la información solicitada. Haga clic en **Cambiar contraseña**.
- 5. Haga clic en **Administrador de Hospira MedNet**.
- 6. Seleccione la pestaña **Configuración administrativa**.
- 7. Haga clic en la sección de la pestaña **Información de licencia** de la pantalla.
- 8. Haga clic en **Importar archivo de licencia nuevo** para ubicar y seleccionar el archivo **.jkey** correspondiente.
- 9. Aparecerá la licencia seleccionada. Haga clic en **Comenzar importación**.

Aparecerá un mensaje: **Se importó un archivo con licencia válida** y la información de la licencia importada aparecerá en el cuadro **Detalles de licencia actual**.

10. Haga clic en **Cerrar**.

### <span id="page-27-1"></span>**Comprobación de conectividad (para LDAP): opcional**

- 11. Haga clic en la pestaña **Servicios de autenticación**.
- 12. Seleccione **Active Directory** en la lista desplegable **Servicio de autenticación**.
- 13. Especifique un ID de inicio de sesión de red válido.
- 14. Especifique la contraseña.
- 15. Seleccione **Conexión de prueba**.

Se devolverá la respuesta "Conexión correcta" y una lista de todos los grupos LDAP de los que es miembro la cuenta de usuario.

**Nota:** La configuración de las cuentas de usuario y privilegios se describen al completo en los capítulos Usuarios y funciones, y Servicios de autenticación de la *Guía de usuario de Hospira MedNet Software*.

### **Asignación de grupo**

A continuación se muestra una hoja de cálculo que se utilizará como guía para seleccionar las funciones predefinidas y el grupo global LDAP asignado a esa función. Cada función debe definirse de forma independiente.

|                | Privilegio titulo<br>Printerio ID                                         |   | 2.4 doministrador<br>1.4 definition and de- | 3-Administrador<br>Limitado | Clinico | 4.160ms linitados       | - S.M6ms.<br>Mams.competers | 6.Famagetricos1 | 7-Tamacama<br>8.8iomed |                         | - 10-demistración de |  |
|----------------|---------------------------------------------------------------------------|---|---------------------------------------------|-----------------------------|---------|-------------------------|-----------------------------|-----------------|------------------------|-------------------------|----------------------|--|
|                |                                                                           |   |                                             |                             |         |                         |                             |                 |                        | $\delta_{\hat{\gamma}}$ |                      |  |
| $\mathbf{1}$   | Mi cuenta                                                                 | X | X                                           | X                           | X       | $\overline{\mathsf{x}}$ | X                           | X               | X                      | X                       | X                    |  |
| $\overline{2}$ | Usuarios y<br>funciones                                                   | Χ | X                                           | X                           |         |                         |                             |                 |                        |                         |                      |  |
| 3              | Configuración<br>administrativa                                           | X | x                                           | X                           |         |                         |                             |                 |                        | x                       |                      |  |
| 4              | Informes limitados                                                        |   |                                             |                             | Χ       |                         |                             |                 |                        |                         |                      |  |
| 5              | Informes completos                                                        | X | X                                           | X                           |         | X                       | X                           | X               | X                      | X                       | X                    |  |
| 6              | Descargar<br>farmacoteca                                                  | Χ | x                                           | X                           |         |                         |                             |                 | x                      | x                       | X                    |  |
| $\overline{7}$ | Gestión de<br>infusores                                                   | X | X                                           | X                           |         |                         |                             |                 | X                      | X                       | X                    |  |
| 8              | Identificación de<br>puntos de acceso                                     | X | x                                           |                             |         |                         |                             |                 | x                      | x                       | x                    |  |
| 9              | Gestionar<br>farmacotecas<br>finalizadas                                  | x |                                             | X                           |         |                         |                             | x               |                        |                         |                      |  |
| 10             | Gestionar hojas de<br>trabajo                                             | X |                                             | X                           |         |                         | X                           | X               |                        |                         |                      |  |
| 11             | Ver farmacotecas                                                          | X | Χ                                           | X                           |         |                         | Χ                           | Χ               |                        |                         |                      |  |
| 12             | Gestión de software                                                       | X | x                                           |                             |         |                         |                             |                 | x                      | x                       | x                    |  |
| 13             | Ver medicamentos                                                          | Χ | X                                           | Χ                           |         |                         | X                           | X               |                        |                         |                      |  |
| 14             | Gestionar<br>medicamentos                                                 | Χ |                                             | Χ                           |         |                         |                             | X               |                        |                         |                      |  |
| 15             | Configurar interfaz<br>de formulario                                      | x |                                             | x                           |         |                         |                             |                 |                        |                         |                      |  |
| 16             | Servicios de<br>autenticación                                             | X |                                             |                             |         |                         |                             |                 |                        | x                       |                      |  |
| 17             | Estado de infusión                                                        | X | Χ                                           | Χ                           | X       | X                       | X                           | x               | Χ                      | x                       | Χ                    |  |
| 18             | Gestión de<br>pacientes/asignacio<br>nes de bombas                        | X |                                             |                             |         |                         |                             |                 |                        |                         |                      |  |
| 19             | Visualización de<br>información<br>protegida sobre la<br>salud            |   |                                             |                             |         |                         |                             |                 |                        |                         |                      |  |
| 20             | Gestión de colas de<br>mensajes                                           | Χ |                                             |                             |         |                         |                             |                 |                        | x                       |                      |  |
| 21             | Registros del<br>infusor                                                  | X | X                                           |                             |         |                         |                             |                 | X                      | X                       | X                    |  |
|                | Configuración<br>administrativa/Man<br>tenimiento de<br>22 bases de datos |   |                                             |                             |         |                         |                             |                 |                        | Χ                       |                      |  |

**Nota:** Cada función debe definirse de forma independiente.

Guía de instalación y configuración de Hospira MedNet Software **21 21** 

**Importante:** Le recomendamos que asigne un único usuario para completar todos los grupos LDAP en el servidor HMSS y que el usuario forme parte de cada grupo LDAP, es decir, el administrador.

> Si no se realiza, los grupos LDAP no se completarán hasta que un usuario de un grupo específico inicie sesión y que las funciones solo puedan atribuirse a uno grupo específico.

- 1. En la pestaña **Usuarios y funciones** del administrador de Hospira MedNet, seleccione la pestaña **Funciones**.
- 2. Seleccione **Administrador**.
- 3. Haga clic en **Editar**.
- 4. En **Grupo LDAP**, especifique el nombre del grupo (Administrador en nuestro ejemplo).
- 5. Utilice las flechas para seleccionar los privilegios que desea asignar a este grupo.
- 6. Guarde los cambios.
- 7. Seleccione la siguiente función y repita el proceso del paso 3:
	- editar
	- asignar privilegios
	- guardar los cambios
- 8. Una vez especificados y guardados todos los privilegios y funciones, reinicie el servidor.
- 9. Salga de la pantalla.

# <span id="page-30-0"></span>**Parte 3: Configuración de SSL**

### <span id="page-30-1"></span>**Configuración de SSL**

**Importante:** Asegúrese de que activa SSL cuando haya finalizado de configurar la red para usarla con Hospira MedNet Software. Si activa SSL en Hospira MedNet, también debe activar SSL en el motor

de comunicación del infusor. Consulte la Guía de configuración de CE de cada infusor para obtener instrucciones completas.

**Nota:** Especifique el mismo ID de usuario y contraseña para JBoss JMX que usó durante la instalación de HMSS.

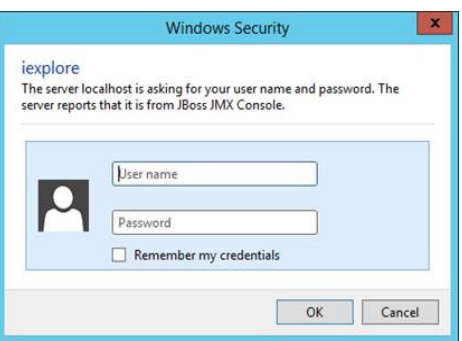

### **Para activar SSL:**

1. Especifique la siguiente dirección en Internet Explorer:

http://localhost:8080/jmx-console

2. Desplácese hacia abajo hasta **com.hospira.mms.mmu.services** y haga clic en **service=SSLMBean**.

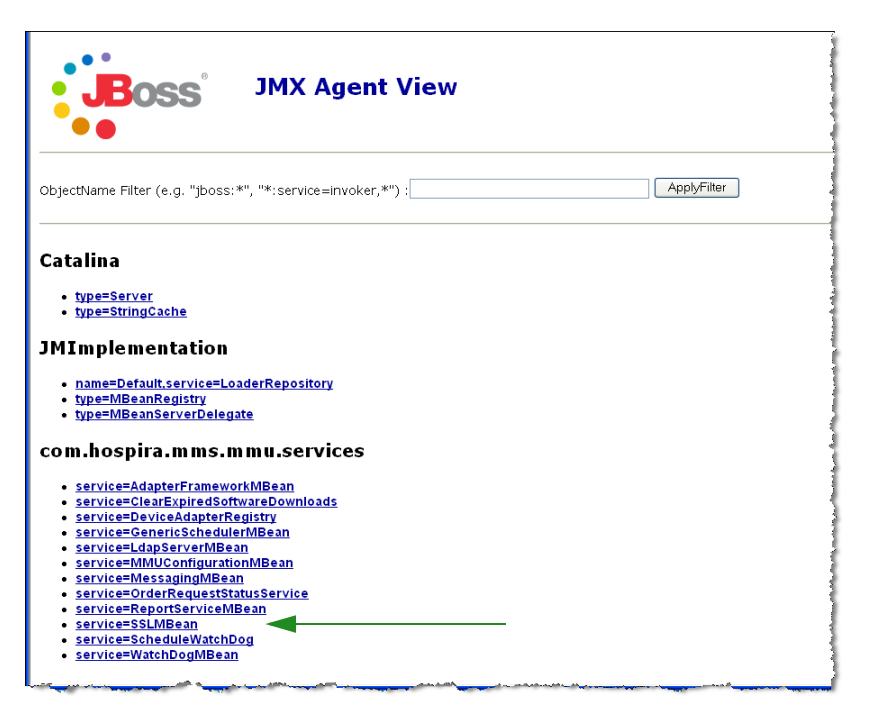

Guía de instalación y configuración de Hospira MedNet Software 23

- 3. Para no permitir la transmisión no segura a los infusores, establezca **SecureTransmissionToCE** en **True**.
- 4. Para no permitir transmisiones no seguras de infusores, establezca

**AllowNonSecureTransmissionFromCE** en **False**.

5. Para no permitir transmisiones no seguras de dispositivos portátiles BCMA, establezca **AllowNonSecureTransmissionFromPDA en False**.

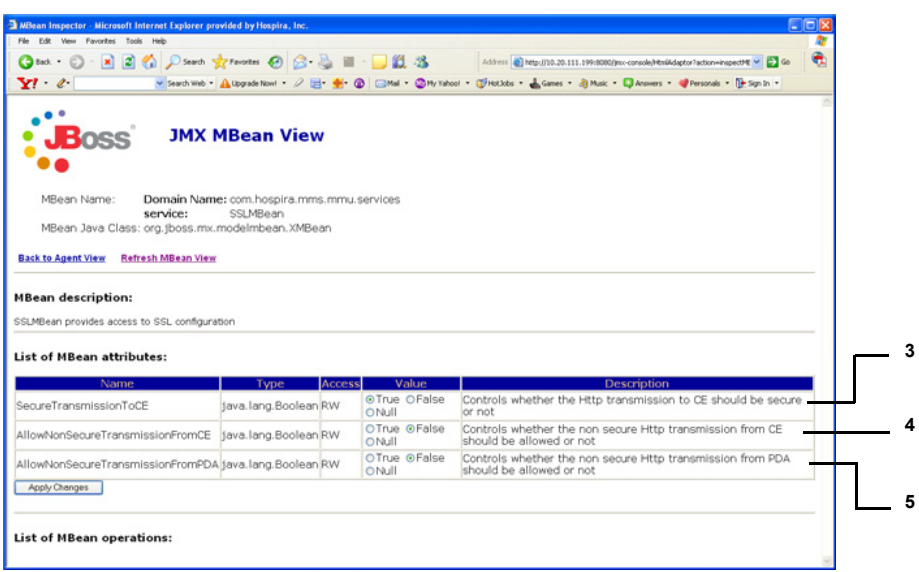

6. Haga clic en **Aplicar cambios**.

**¡Precaución!** No cambie ningún otro valor en la consola JMX™. Cualquier cambio en los ajustes que no sean los descritos anteriormente puede provocar que el software del servidor no funcione correctamente.

### <span id="page-32-0"></span>**Configuración de SSL para Plum 360**

La configuración de SSL para Plum 360 se realiza a través del servidor de Hospira MedNet Services (MNS).

- 1. Escritorio remoto en el servidor de Hospira MedNet.
- 2. Acceda a Servicio de Windows: **Inicio > Panel de control > Herramientas administrativas > Servicios**
- 3. Apague los servicios de Hospira HMSS, MNS y QMS.
- 4. En **C:\Hospira\Hospira-MedNet-6.2\virgo-tomcat-server-3.6.1.RELEASE\pickup\mdashboard.war\WEB-INF\classes\META-INF\spring\settings.properties**

tendrá que editar el texto de la siguiente forma:

a. **Set mns.SSLEnabled=true**

### b. **Set isSecureWebSocket=true**

como se muestra en el recuadro rojo de la ilustración siguiente.

```
# where software download files are stored on the filesystem
swdownload.filePath=C:\\Hospira\\Hospira-MedNet-6.1/virgo-tomcat-
# Enable/disable ssl for the retrieval of files. Used when sendir
mns.SSLEnabled=true
#mns.SSLEnabled=false
#communicate with HMSS thru SSL or not
hmss.SSLEnabled=true
#hmss.SSLEnabled=false
#This flag is used to enable SSL communication with database
database.sslEnabled=false
# max number of retries to attempt
hmss.maxRetries=60
# retry delay in milliseconds
hmss.retryDelay=60000
# SSL keystores
ss].keyStore=C:\\Hospira\\Hospira-MedNet-6.1/virgo-tomcat-server-
ssl.trustStore=C:\\Hospira\\Hospira-MedNet-6.1/virgo-tomcat-serve
 Secure the access to HDPServices or not
isSecuredWebSocket=true <
# Logretriever settings
```
5. Inicie los servicios de Hospira HMSS, MNS y QMS.

### <span id="page-33-0"></span>**Activación de SSL para la base de datos en HMSS**

**Importante:** Lo siguiente solo puede realizarse después de que se instale Hospira MedNet Server y Hospira MedNet Meds.

1. Abra mmu\_configuration.xml para editar con el Bloc de notas:

### **C:\Hospira\Hospira-MedNet-6.2\jboss-4.2.3.GA\server\hmssv6\conf\mmu\_configuration.xml**

- 2. Desplácese hacia abajo hasta **Database SSL setting** (Configuración de SSL de base de datos), (en el cuadro rojo siguiente).
- 3. Cambie la palabra **request** (solicitar) por **require** (requerir), es decir:

De **<config>request</config>**

a **<config>require</config**>

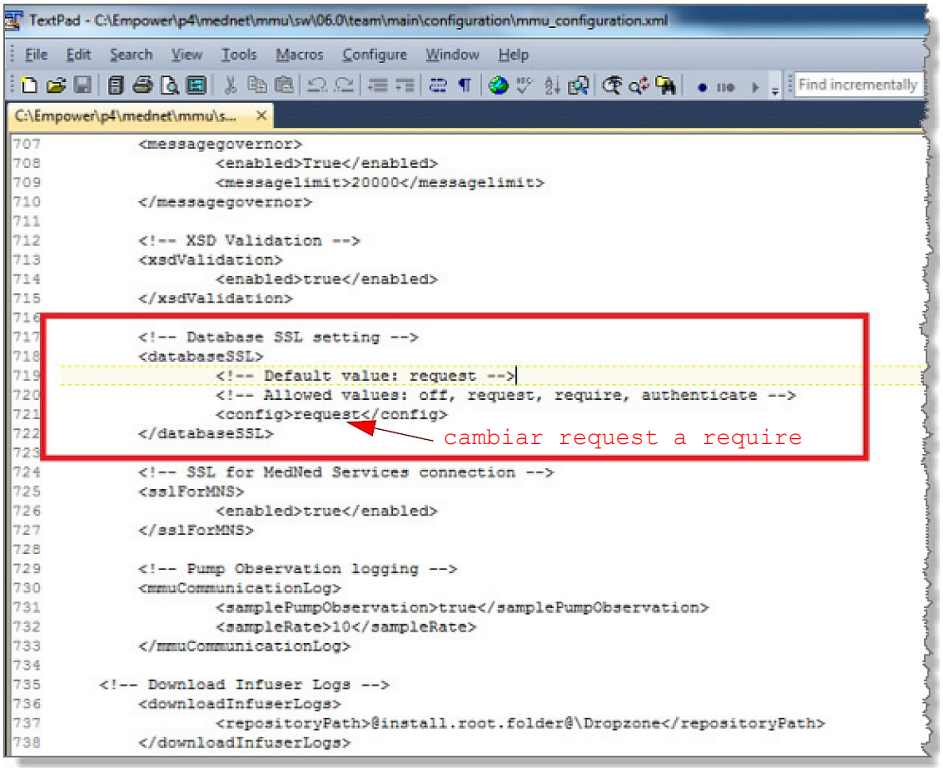

4. Ahora puede activar Hospira MedNet Services.

### <span id="page-34-0"></span>**Activación de SSL para Hospira MedNet Services**

Tendrá que editar **settings.properties** (propiedades de configuración):

1. Acceda a settings.properties de Hospira MedNet Services de la siguiente forma:

### **C:\Hospira\Hospira-MedNet-6.2\virgo-tomcat-server-3.6.1.RELEASE\pickup\mdashboard.war\ WEB-INF\classes\META-INF\spring\settings.properties**

2. Utilice el Bloc de notas para ir a la sección **Connection info to the HMSS database**  (Información de conexión a la base de datos de HMSS), (en el cuadro rojo).

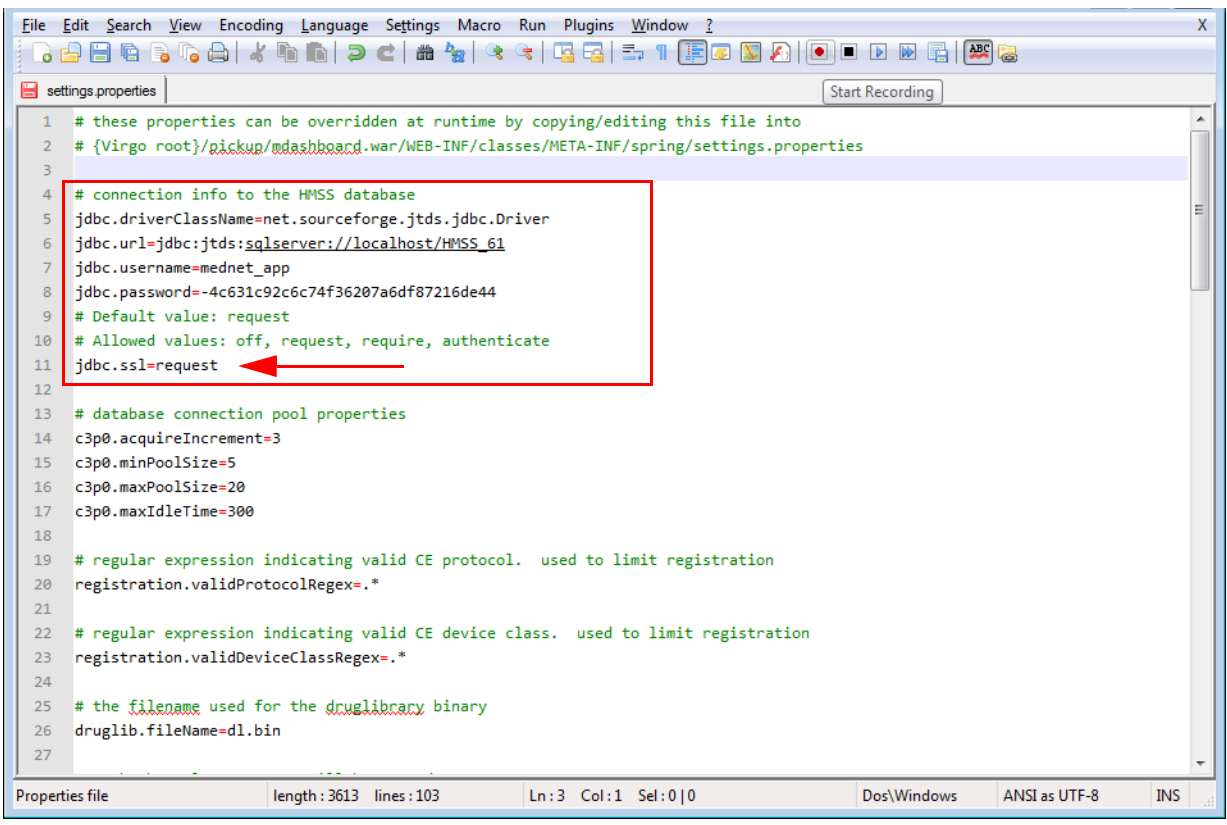

- 3. Cambie jdbc.ssl=request a jdbc.ssl=**require**.
- 4. Reinicie el servidor.

Guía de instalación y configuración de Hospira MedNet Software **27 anos 1966** 27

### **Notas:**

# <span id="page-36-0"></span>**Capítulo 3: Instalación de Hospira MedNet Meds**

**¡Precaución!** Antes de instalar Hospira MedNet Meds, asegúrese de que no hay nadie conectado a ninguna versión de la base de datos de Hospira MedNet Meds. Puede hacer esto parando y luego reiniciando Microsoft SQL Server.

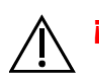

**¡Precaución!** Si actualiza la base de datos, le sugerimos que realice una copia de seguridad de los datos.

**Nota:** Debe contar con privilegios de administrador del sistema en el ordenador para realizar la instalación.

### <span id="page-36-1"></span>*Instalación o actualización de la base de datos de Hospira MedNet Software en un entorno distribuido*

- *Nota: En un entorno distribuido, la base de datos de Hospira MedNet Meds debe instalarse en el servidor 2 (SQL Server).*
- *Importante: Si realiza la instalación en una máquina que NO dispone de SQL Server, tendrá que descargar Microsoft SQL Server Native Client y Microsoft SQL Server Command Line Query Utility, si no están presentes aún.*

*Una vez que haya completado la descarga, continúe con las instrucciones proporcionadas para la instalación de la base de datos.* 

# <span id="page-37-0"></span>**Parte 1: Instalación de la base de datos de Hospira MedNet Meds**

### <span id="page-37-1"></span>**Instalación de la base de datos Hospira MedNet Meds o actualización de la base de datos Hospira MedNet Meds**

1. Desde el centro de descargas de Hospira, localice los archivos install.html y seleccione el del idioma que prefiera.

Aparecerán las instrucciones de instalación.

- **Consejo:** Le sugerimos que imprima una copia de la página html antes de comenzar con el proceso de instalación.
	- 2. Haga clic en el vínculo **aquí** para comenzar el proceso de instalación/actualización.
	- 3. En **Descarga de archivos: advertencia de seguridad**, haga clic en **Ejecutar** (o **Abrir**).
	- 4. En **Control de cuentas de usuario**, haga clic en **Sí** y espere a que el asistente de instalación muestre la pantalla Introducción.

### **Seleccione la carpeta de instalación**

**Nota: Restaurar la carpeta predeterminada** solo es necesario si se ha cambiado la ruta.

### **Ubicación del servidor de la base de datos local**

Especifique el nombre del host o la dirección IP del servidor de base de datos.

**Nota:** Instancia de servidor de base de datos es un campo opcional que debe usarse si ha creado una instancia independiente durante la instalación de SQL. En ese caso, especifique el nombre elegido para esa instancia.

### **Nombre de la base de datos**

Acepte el valor predeterminado o especifique el nombre de la nueva base de datos de Hospira MedNet Meds, que se creará como parte del proceso de actualización.

**Nota:** Si debe cambiar el nombre de la base de datos, regístrelo. Utilice caracteres alfanuméricos para crear el nombre de la base de datos. No pueden usarse caracteres especiales, excepto guiones bajos.

# <span id="page-38-0"></span>**Parte 2: Instalación de Hospira MedNet Meds Software**

1. Desde el centro de descargas de Hospira, localice los archivos install.html y seleccione el del idioma que prefiera.

Aparecerán las instrucciones de instalación.

- **Nota:** Si la ejecución automática está desactivada y la página de instalación no se muestra automáticamente, abra Internet Explorer. Seleccione **Archivo** > **Abrir**; haga clic en **Examinar** y vaya a la ubicación de los archivos de instalación. Abra el archivo **install.html.**
- **Consejo:** Le sugerimos que imprima una copia de la página html antes de comenzar con el proceso de instalación.

### <span id="page-38-1"></span>**Instalación de Hospira MedNet Meds Software**

- 1. Siga las instrucciones de instalación descritas en la ventana del explorador.
- **Importante:** Esta sección se aplica solo si instala Hospira MedNet Meds por primera vez y **no** cuenta con Hospira MedNet Meds en el equipo.

Consulte el capítulo 1 para comprobar que el equipo cumple con los requisitos mínimos del sistema antes de instalar Hospira MedNet Meds.

- **Nota:** Debe contar con privilegios de administrador del sistema para realizar esta instalación.
	- 2. Haga clic en el vínculo **aquí** en la parte **Instalando** de la pantalla de instalación de Hospira MedNet Meds para instalar Java Runtime Environment, si no dispone de ello. Seleccione JRE de 32 bits o JRE de 64 bits, según su sistema.
		- a. Haga clic en **Instalar**.
		- b. Acepte los valores predeterminados y complete la instalación.
- **Nota:** Si tiene la actualización de JRE instalada, aparecerá un mensaje emergente que lo confirmará.
	- 3. Haga clic en el vínculo **aquí** para instalar Hospira MedNet Meds.
	- 4. Cuando aparezca el cuadro de diálogo **Descarga de archivos**, haga clic en **Ejecutar**.
	- 5. En **Control de cuentas de usuario**, haga clic en **Sí**.

Espere a que aparezca la pantalla Introducción.

### **Seleccione la carpeta de instalación**

**Nota: Restaurar la carpeta predeterminada** solo es necesario si se ha cambiado la ruta.

### **Ubique el servidor HMSS**

En **Servidor**, quite el valor predeterminado "localhost" y escriba la **dirección IP** (o nombre de host) del servidor en el que está instalado Hospira MedNet Server Suite.

*En un entorno distribuido, escriba la dirección IP (o nombre de dispositivo o nombre de dominio completo) del servidor 1 (que aloja HMSS)*.

### **Ubique el servidor de la base de datos de HMSS**

En **Servidor de base de datos**, quite el valor predeterminado "localhost" y escriba la **dirección IP** (o nombre de host) del servidor en el que está instalada la base de datos de Hospira MedNet Software.

*En un entorno distribuido, escriba la dirección IP (o nombre de dispositivo o nombre de dominio completo) del servidor 2 (que aloja SQL).*

En **Instancia de servidor de base de datos**, especifique la instancia con el nombre, si corresponde. Sería el **nombre de instancia** especificado cuando instaló SQL Server.

Acepte el valor predeterminado del puerto de base de datos.

**Nota:** Necesitará el nombre de usuario y la contraseña para iniciar sesión. Consulte la *Hospira MedNetGuía de usuario de software 6.2*, capítulo Administración de usuario para obtener instrucciones completas.

### <span id="page-39-0"></span>**Activación de SSL para Hospira MedNet Meds**

Tiene que acceder al archivo **MedNet.properties** en el que se ha instalado Hospira MedNet.

Con el Bloc de notas, vaya hasta

**N.º de valores permitidos: off, request, require, authenticate**

Compruebe el siguiente texto:

**database.ssl=require**

*Nota: para consultar la lista de dispositivos compatibles con Hospira MedNet aprobados para cada país, consulte la matriz de compatibilidad de dispositivos disponible en el centro de asistencia de Hospira.*

# <span id="page-40-0"></span>**Capítulo 4: Copia de seguridad, restauración y mantenimiento de bases de datos**

Debe configurar el dispositivo de copia de seguridad antes de continuar. Para obtener instrucciones acerca de la configuración de un dispositivo de copia de seguridad para que funcione con SQL Server, consulte la documentación de SQL Server.

### **Copia de seguridad de bases de datos de Hospira MedNet**

**Nota:** Además de realizar la copia de seguridad de la base de datos de Hospira MedNet, le sugerimos que también realice la copia de seguridad de un archivo maestro.

### **Restauración de bases de datos de Hospira MedNet**

Debe configurar el dispositivo de copia de seguridad antes de continuar. Para obtener instrucciones acerca de la configuración de un dispositivo de copia de seguridad para que funcione con SQL Server, consulte la documentación de SQL Server.

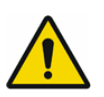

**¡ADVERTENCIA!** La restauración de una copia de seguridad de la base de datos requiere que se detenga el servicio de software de servidor de Hospira MedNet.

### **Mantenimiento de base de datos**

Recomendamos fehacientemente que configure un plan de mantenimiento de base de datos si aún no dispone de uno.

**Nota:** Después de algunos años, una base de datos puede haber alcanzado un tamaño considerable. Puede hacerlo mediante el proceso de purga descrito en la *Guía de usuario de Hospira MedNet Software*.

Guía de instalación y configuración de Hospira MedNet Software 33 and 33

### **Notas:**

# <span id="page-42-0"></span>**Apéndice A: Localizador de instrumentos mejorado**

### <span id="page-42-1"></span>**Requisitos previos**

- Hospira MedNet Software
- Licencia de software válida compatible con el localizador de instrumentos mejorado. Sistema de localización en tiempo real externo (RLTS)
- Etiquetas RFID
- Certificado de servidor SSL (es decir, certificado X.509)

### <span id="page-42-2"></span>**Configuración de la conexión de servidor de Hospira MedNet**

- **Nota:** RTLS proporcionará información, como la del servidor del localizador de instrumentos. Configure la selección según las instrucciones del proveedor de RTLS.
	- 1. En **Localizador de instrumentos mejorado**, en el campo **Nombre del servidor[:puerto]**, especifique lo siguiente:

IPaddress:portnumber o bien servername:portnumber

- **Importante:** Para garantizar una transmisión segura, tendrá que especificar el número de puerto seguro**:** (**443** es el valor predeterminado). (El puerto predeterminado sin la transmisión segura es **80**).
	- 2. **Usuario** se determinará entre el proveedor de RTLS y el cliente.
	- 3. En Contraseña, especifique la contraseña proporcionada por el proveedor de RTLS.
	- 4. En **Identificador preferido**, seleccione **ID de dispositivo**.
	- 5. El **Detalle de ubicación** es **Espacio**.

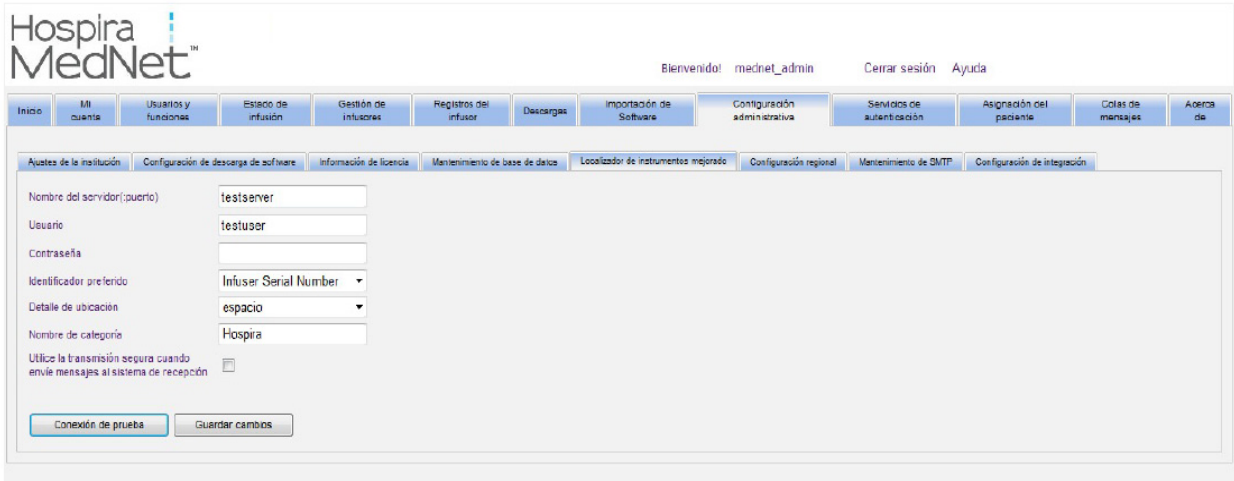

**Importante:** Aunque la casilla **Utilizar transmisión segura...** esté activada de forma predeterminada, tendrá que asegurarse de que el certificado de servidor SSL esté presente para poder activar el servicio de localizador de instrumentos.

> Tendrá que copiar y pegar el certificado de servidor SSL en el archivo de configuración de HMMS dirigiéndose al directorio de configuración de HMSS: **\jboss-4.2.3.GA\server\hmssv6\conf**

Detenga el servicio de HMSS y, a continuación, reinícielo.

o bien

Importe el certificado a través de la consola JMX:

Diríjase a **AssetTrackingConfigurationMBean**, mediante http://localhost:8080/jmx-console/

En **assettrackingconfiguration.certfilepath**, seleccione la ruta del certificado y, a continuación, haga clic en **Aplicar cambios**.

6. Una vez que el certificado se encuentre en el sistema de HMSS, haga clic en **Guardar cambios** en la ventana Configuración administrativa.

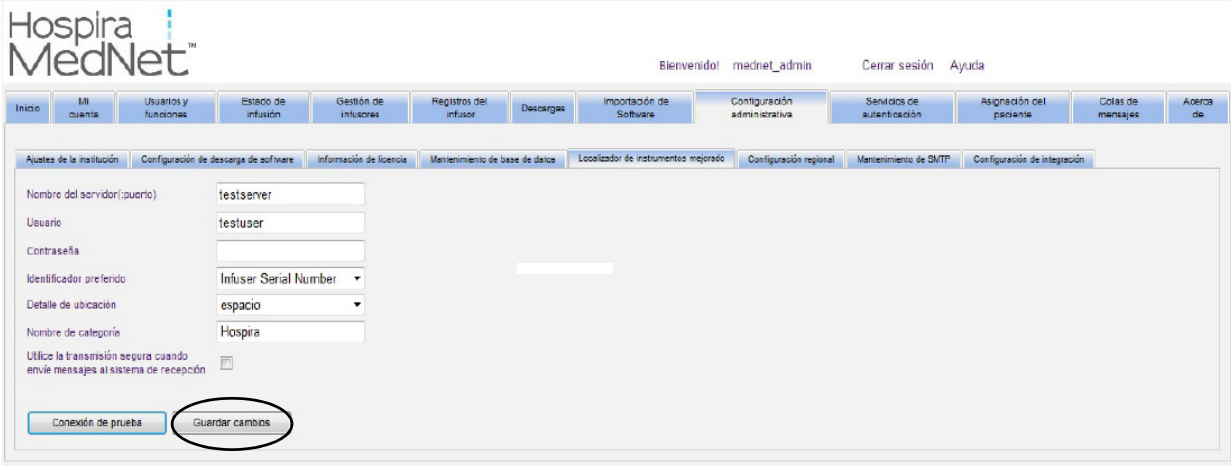

Ahora puede dirigirse a la pantalla **Gestión de infusores** y ver la verdadera ubicación de todos los infusores. Es posible que tarde unos minutos en completarse, según la cantidad de datos.

**Nota:** Puede encontrar información adicional sobre el localizador de instrumentos mejorado en la guía de usuario de Hospira MedNet Software, apéndice C.

*Nota: para consultar la lista de dispositivos compatibles con Hospira MedNet aprobados para cada país, consulte la matriz de compatibilidad de dispositivos disponible en el centro de asistencia de Hospira.*

### **Configuración regional**

Regional debe establecerse en **Español (España)** para trabajar con el software de Hospira MedNet.

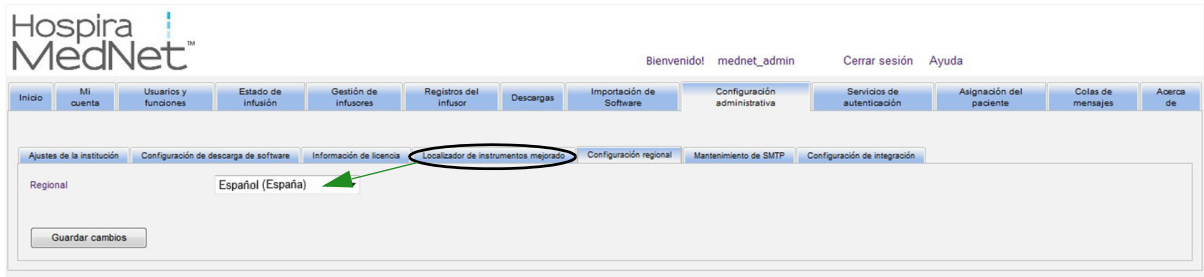

### <span id="page-44-0"></span>**Configuración del servidor del localizador de instrumentos**

El proveedor del sistema de ubicación en tiempo real proporcionará instrucciones e información adicional para configurar los servidores.

**Importante:** A pesar de que Hospira MedNet utiliza los mismos nombres de campo que RTLS, los nombres no son intercambiables.

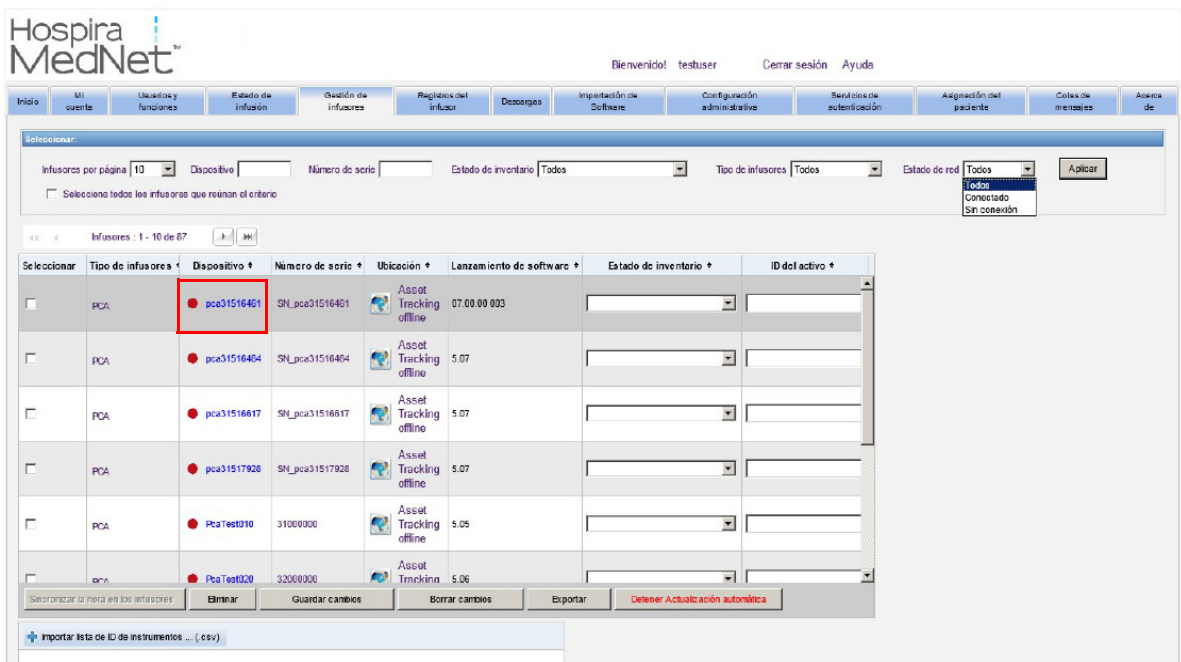

### <span id="page-44-1"></span>**Registro del ID de infusor para el sistema de ubicación en tiempo real**

Tiene que adjuntarse una etiqueta RFID a cada infusor.

Tendrán que proporcionarse datos adicionales para el reconocimiento por parte del sistema de ubicación en tiempo real. El proveedor de RTLS debe proporcionar instrucciones e información específica.

Guía de instalación y configuración de Hospira MedNet Software 37

*Nota: para consultar la lista de dispositivos compatibles con Hospira MedNet aprobados para cada país, consulte la matriz de compatibilidad de dispositivos disponible en el centro de asistencia de Hospira.*

### **Notas:**